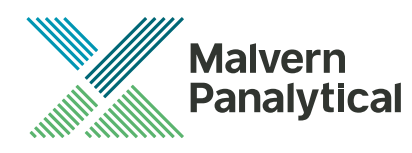

# MORPHOLOGI SOFTWARE: v10.00 (PSS0065-01) SOFTWARE UPDATE NOTIFICATION

# Introduction

This document details the release of software PSS0065-01: the Morphologi Software Suite including version 10.00 software for the Morphologi 4 instrument family. It covers software issues that have been fixed. This information is required to perform a risk analysis to determine if the software should be installed. In this risk analysis the benefits of the resolved software issues must be weighed against the risk of new issues that may be introduced to vital areas of the software or possible changes to the results of future analysis. Installation instructions are provided.

### Installation

It is assumed that you have authority to install or update software within your facility. It is also assumed that you have Administrator rights for the system upon which the software is installed, as this is a requirement of the installation process. If you do not have this authority please consult with your I.T. support department before proceeding.

### Recommended System Requirements

The minimum requirements for running this software are highlighted in table 1 below. The software has been fully tested under Windows 10 (64-bit) and partially tested using Windows 7™ (64-bit) Therefore Windows 10™ (64-bit) is the recommended operating system.

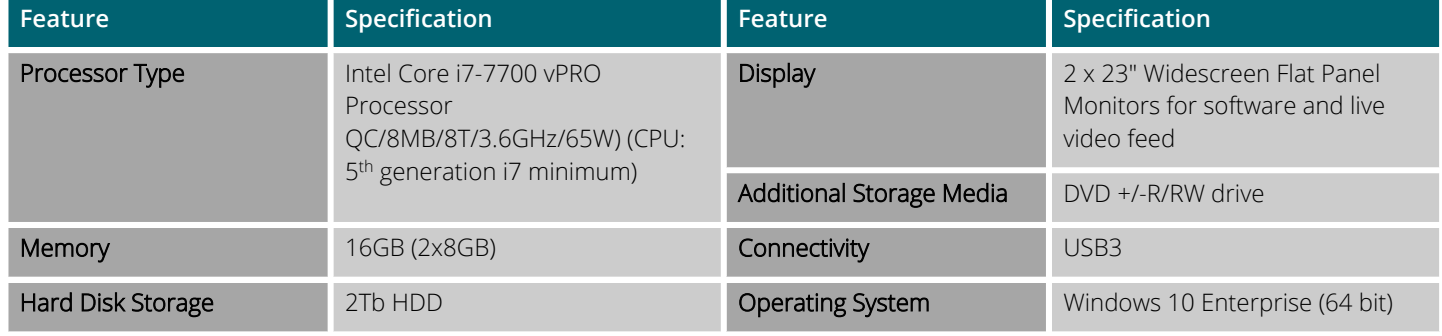

**Table 1: Recommended system requirements for the Morphologi software.**

**Note**: Power saving, turn off hard disk and USB selective suspend should be disabled, to ensure that the software can operate correctly during long measurement, see *Appendix A*.

**Note**: Some 3rd party software or operating system patches may prevent the Morphologi software from running correctly. It is not possible to test for compatibility with all windows programs.

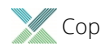

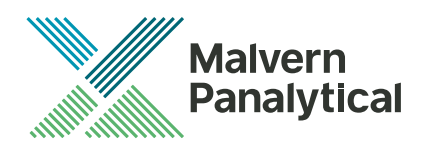

### Supported Languages

The Morphologi software suite is available as an English language application.

# Installation Instructions

### CD installer

Disconnect the Instrument from the computer. This prevents windows from loading its default driver for the camera which causes the software to crash if run straight from installation. If the instrument was connected during installation, disconnect and re-connect to force windows to reload the correct driver.

The installer will run automatically when the CD is inserted. If the computer security prevents this, run the installer from *\Morphologi\setup.exe*. Admin right are required.

The installer will prompt for confirmation to install the prior port and Nikon drivers.

**Note**: Windows 7 computers need *.net framework 4.6* or later to be downloaded and installed before the Morphologi software is installed.

### Web installer

Disconnect the Instrument from the computer. This prevents windows from loading its default driver for the camera which causes the software to crash if run straight from installation. If the instrument was connected during installation, disconnect and re-connect to force windows to reload the correct driver.

Run the web installer *Malvern Morphologi v10 PSS0065-01 EN.exe*. Admin rights are required.

The installer will prompt for confirmation to install the Prior port and Nikon drivers.

**Note**: Windows 7 computers need .net framework 4.6 or later to be downloaded and installed before the Morphologi software is installed.

#### Uninstall Procedure

The software can be uninstalled using the standard Add/Remove feature in the Windows '*Control panel'*.

#### Backward Compatibility

This is the first release of the software which supports the new Morphologi 4 system. This software is only compatible with this system, and cannot be used with the Morphologi G3 system. However, it is possible to review Morphologi G3 results within the Morphologi 4 software.

### New Features

This is the first release of the Morphologi 4 software. Please refer to the software help system and user manuals for information regarding the software's operation.

### Fixed issues

This is the first release of the Morphologi 4 software, thus no fixes have been applied.

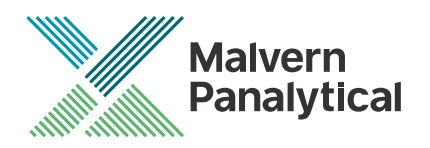

# Known Issues

The following software bugs have been discovered within the software, and will be investigated as part of a future release. Please follow the suggested work-around where one is available.

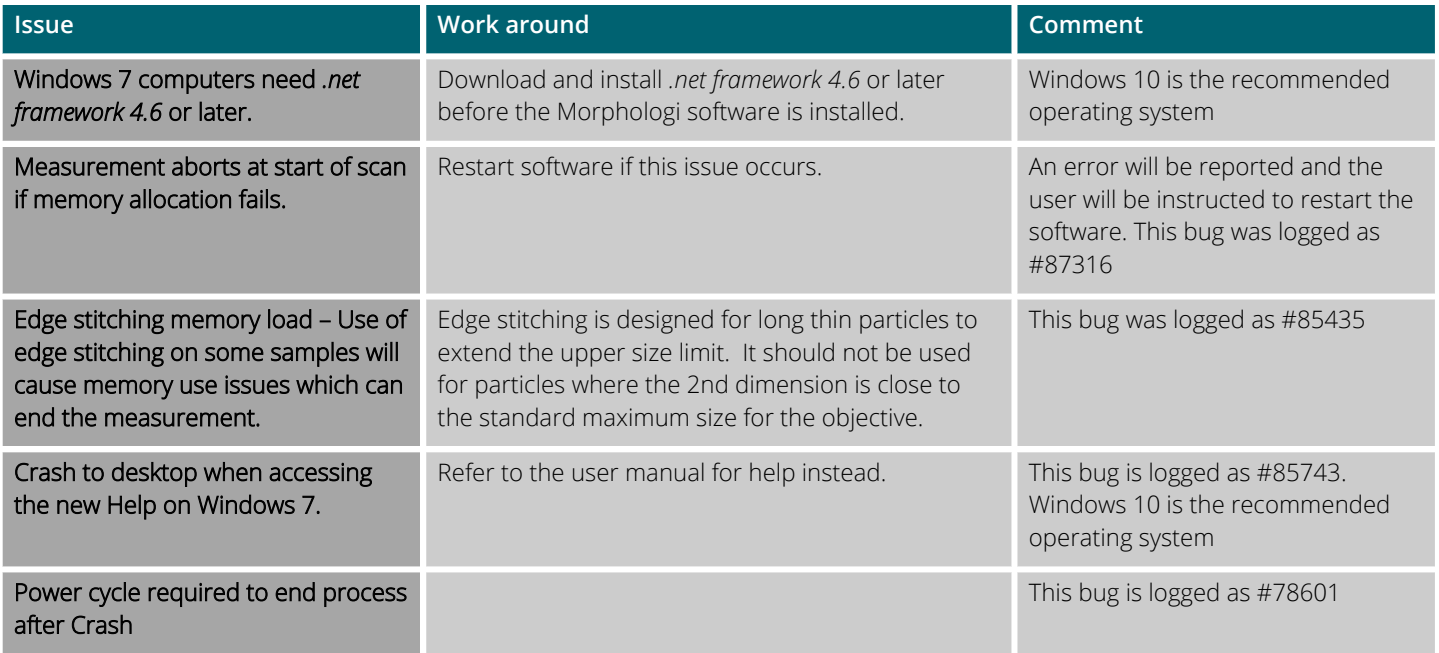

# Error Reporting

Should persistent problems occur contact the local Malvern Panalytical Helpdesk. To speed up response time include all of the following.

- A **full-screen** screen shot of any error message and everything behind it.
- Full description of what was happening at time of issue and ideally leading up to it.
- Instrument serial number (e.g. MAL1060289)
- Software version go to **Help-About Morphologi** (e.g. 10.00; all digits are important)
- System information double click on the Morphologi 4 or 4-ID logo at bottom right corner of the Software. Take a screen shot of system information and include on error report.
- Additional system setting export go to **tools-maintenance**. Enter the password (maintenanceon). Select **Export** and save the text file to include on error report

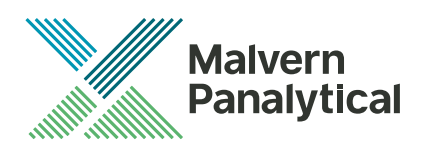

### Appendix A: Disabling power saving, hard disk sleep and USB selective suspend

To disable the power saving options of the computer, use the **Power Options** available in **Control Panel**.

1. Select the **High performance** power plan as shown.

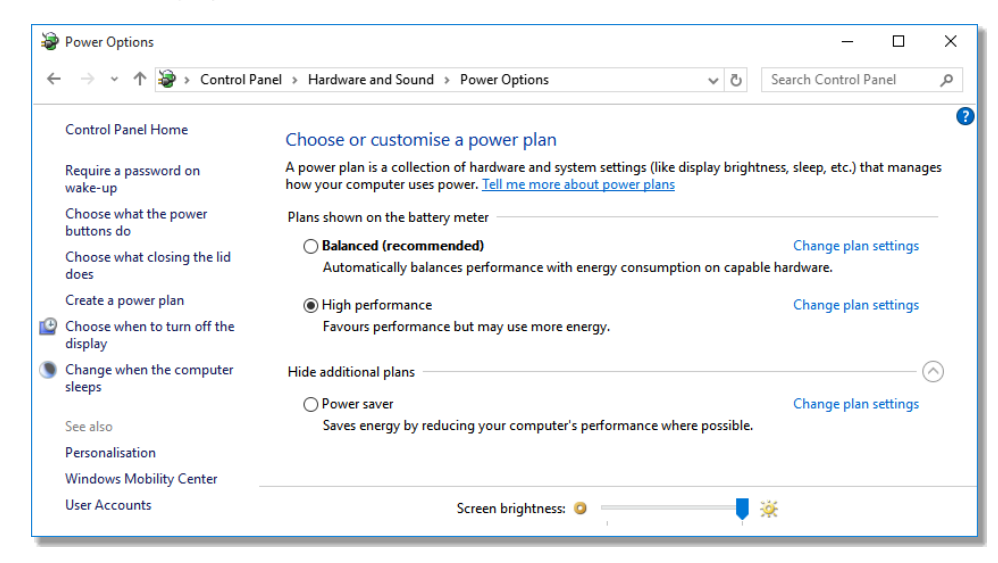

2. Change plan settings for **Turn off hard disk** to **Never**, and **USB selective** to **Disabled**.

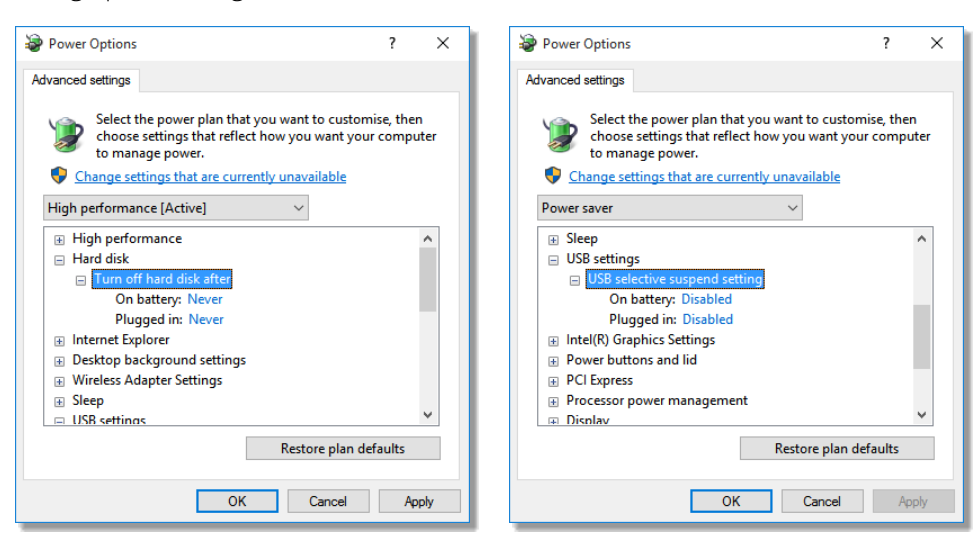

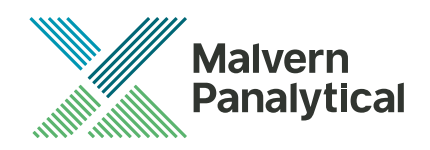

# MALVERN PANALYTICAL

Grovewood Road, Malvern, Worcestershire, WR14 1XZ, UK

Tel: +44 1684 892456 Fax: +44 1684 892789 Lelyweg 1, 7602 EA Almelo, Netherlands P.O.Box 13, 7600 AA Almelo, Netherlands

Tel: +33 546 534 444 Fax: +33 54 534 598

info@malvernpanalytical.com **www.malvernpanalytical.com**

**Disclaimer: Although diligent care has been used to ensure that the information in this material is accurate, nothing herein can be construed to imply any representation or warranty as to the accuracy, correctness or completeness of this information and we shall not be liable for errors contained herein or for damages in connection with the use of this material. Malvern Panalytical reserves the right to change the content in this material at any time without notice. Copyright: © 2018 Malvern Panalytical. This publication or any portion thereof may not be copied or transmitted without our express written permission.**